## **Формирование санаторно-курортной карты из списка несовершеннолетних**

Оформить санаторно-курортную карту для детей в Системе можно несколькими способами.

**Первый вариант**: из документа «Список несовершеннолетних для проведения профилактических осмотров». Для этого

выберите в списке одного пациента и нажмите кнопку «Оформить санаторно-курортную карту» (рис. 1).

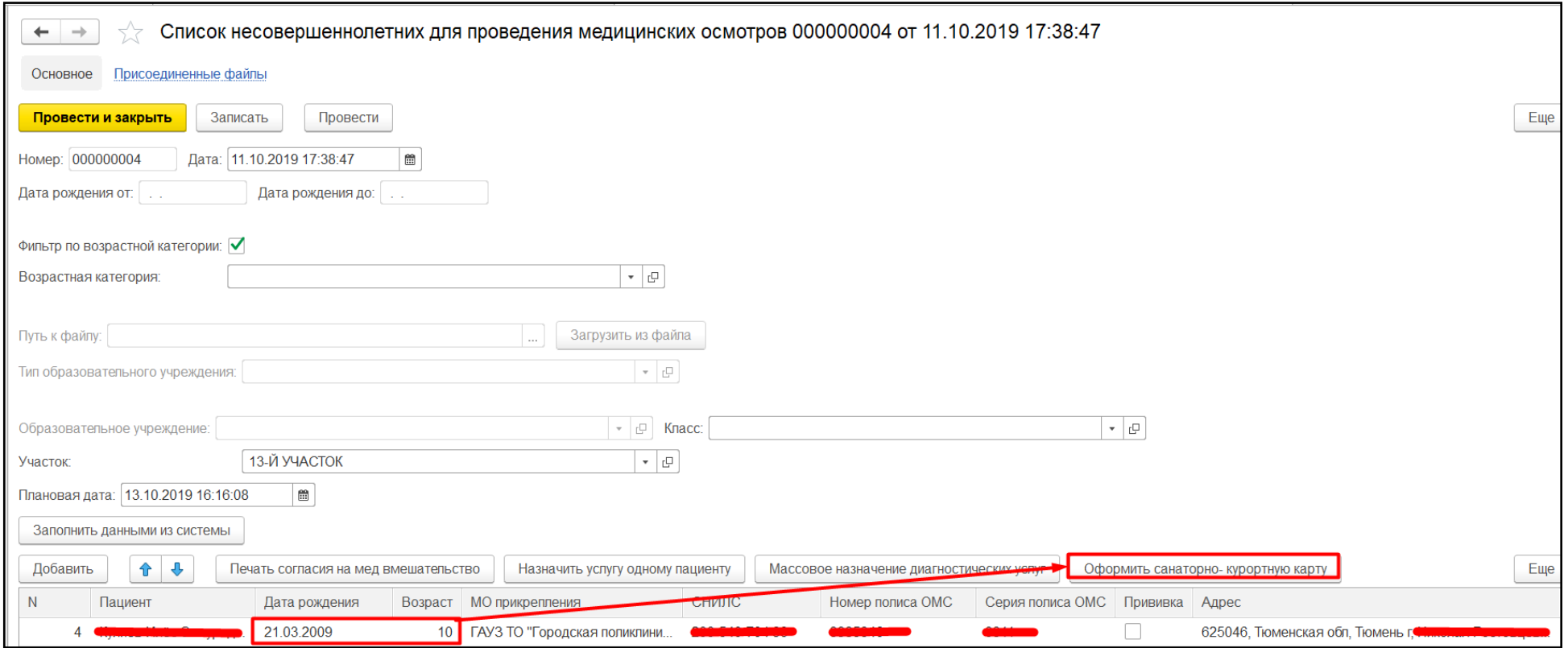

*Рисунок 1. Создание анкеты для пациента на выявление факторов риска ХНИЗ.*

**Второй вариант** формирования Санаторно-курортной карты выглядит следующим образом. Зайдите в ОДП пациента, в ряду кнопок нажмите на «Санаторно-курортная карта» (рис. 2), либо «Ещё»  $\rightarrow$  «Санаторно-курортная карта», если отображается не весь список (рис. 3).

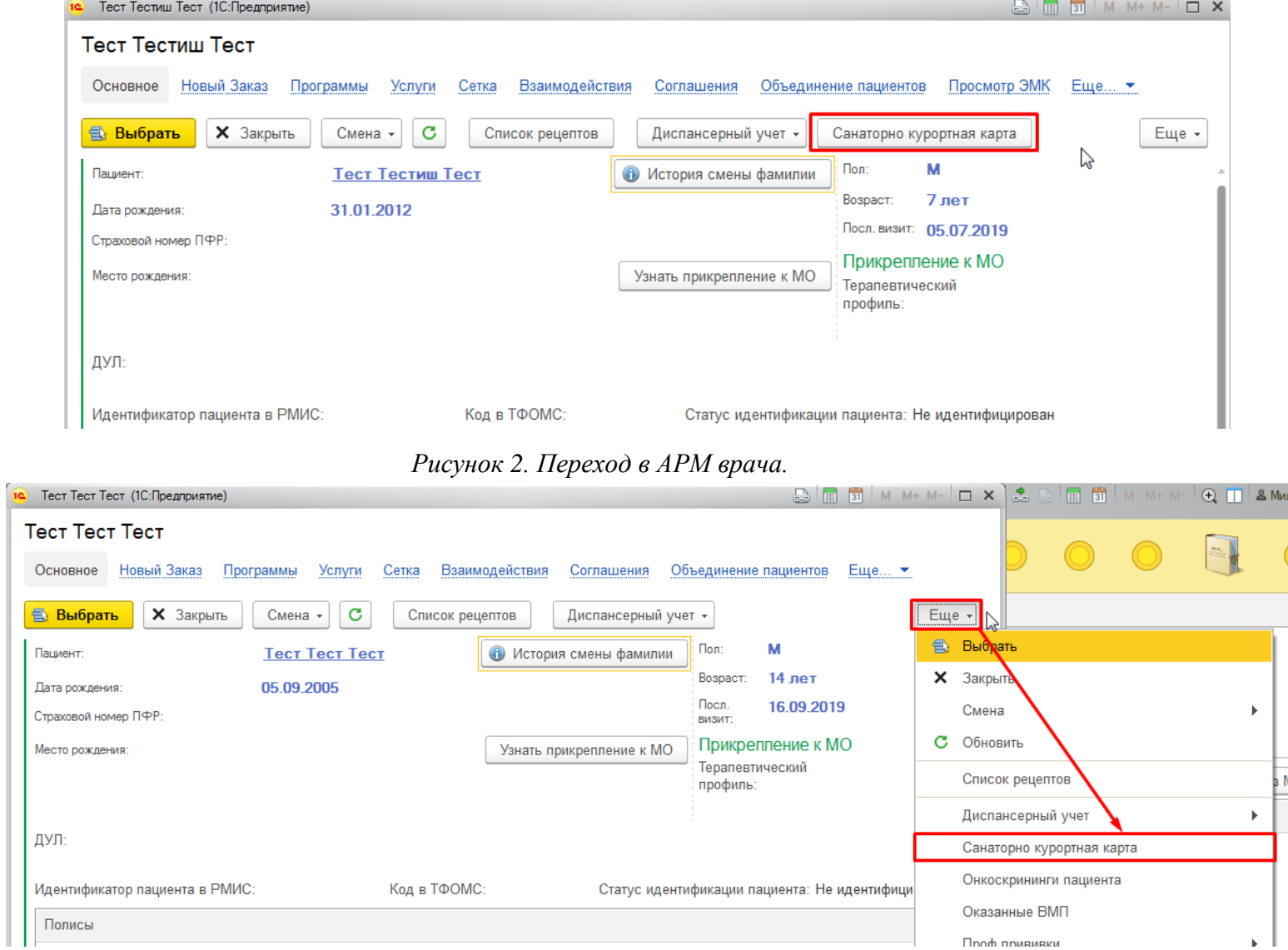

*Рисунок 3. Переход в АРМ врача.*

Третий вариант – «Контроль исполнения»  $\rightarrow$  «АРМ врача Поликлиника». Выберите пациента из списка приёмов или добавьте нового через поиск. На открывшейся вкладке «Приемы» нажмите кнопку «Санаторно-курортная карта» (рис. 4).

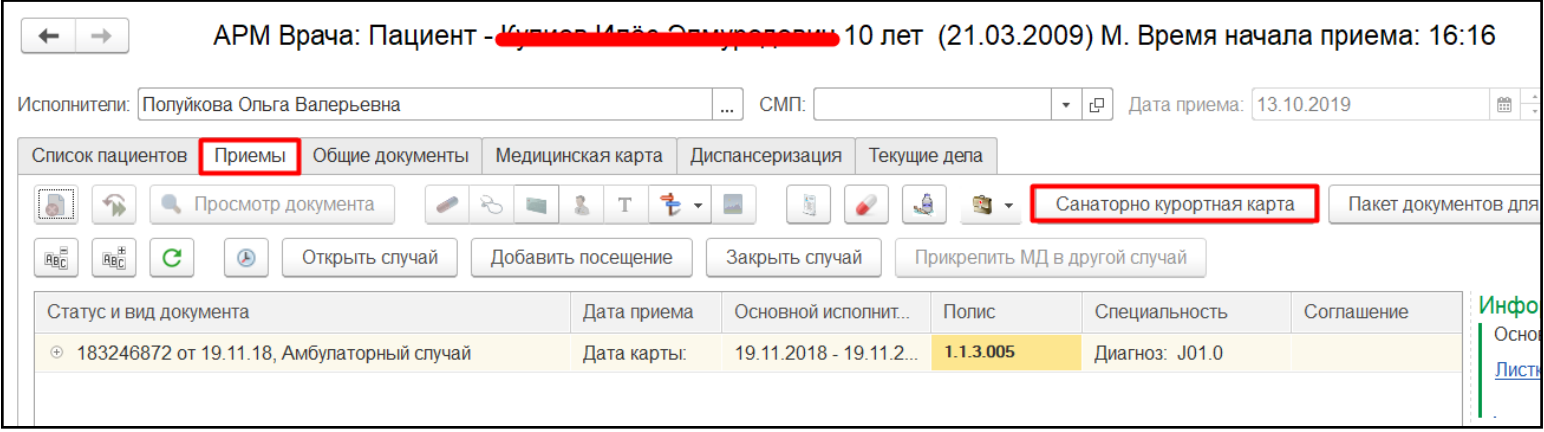

*Рисунок 4. АРМ врача. Вкладка "Приемы".*

Появится форма со списком ранее созданных для пациента санаторно-курортных карт (если таковые были), на этой форме нажмите кнопку «Создать» (рис. 5).

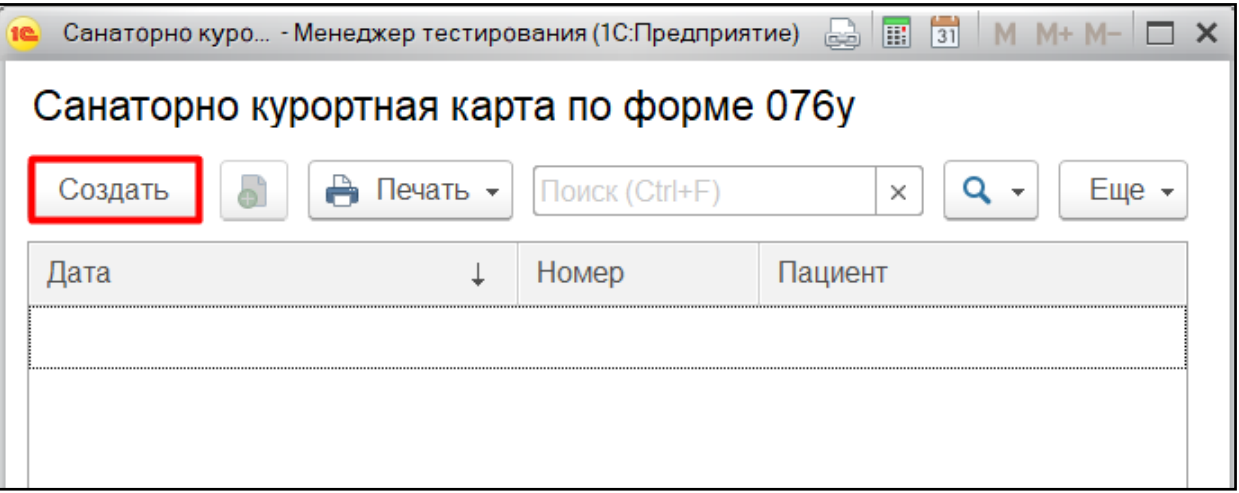

*Рисунок 5. Список санаторно-курортных карт на пациента.*

В открывшейся форме создания документа «Санаторно-курортная карта» автоматически заполнится следующая информация о пациенте: ФИО, пол, возраст, дата рождения, льготы пациента, данные организации. Вам останется дозаполнить недостающие сведения во вкладке «Санаторно-курортная карта по форме 076у», относящиеся к ведению случая пациента, после чего нажать «Записать» и «Провести» (рис. 6).

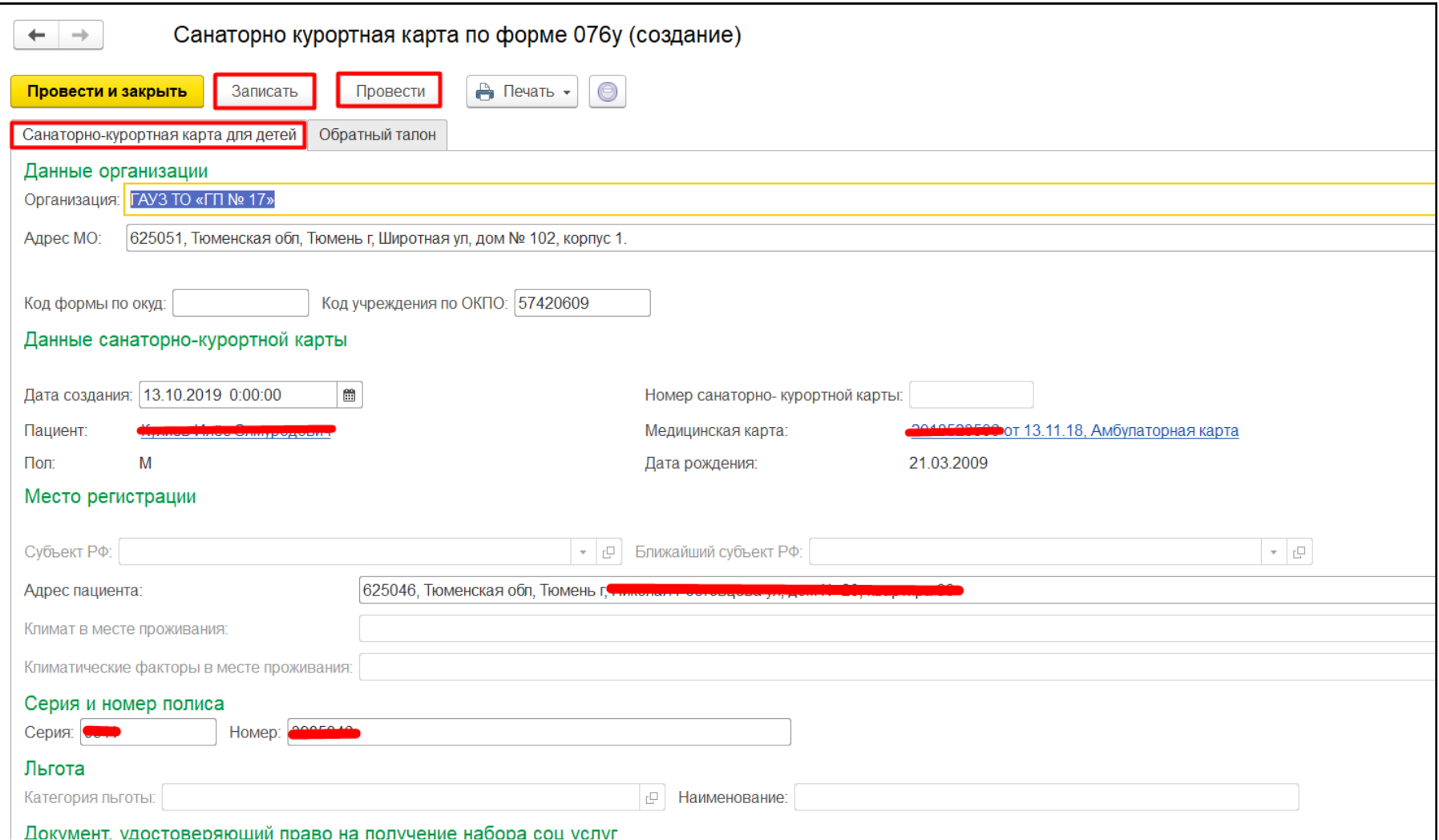

*Рисунок 6. Форма создания санаторно-курортной карты.*

Если потребуется заполнение обратного талона, перейдите на вкладку «Обратный талон». Там нажмите кнопку «Заполнить обратный талон» (это разблокирует поля) и введите данные во все необходимые поля формы документа. После чего нажмите «Провести и закрыть», чтобы сохранить Карту в Системе (рис. 7).

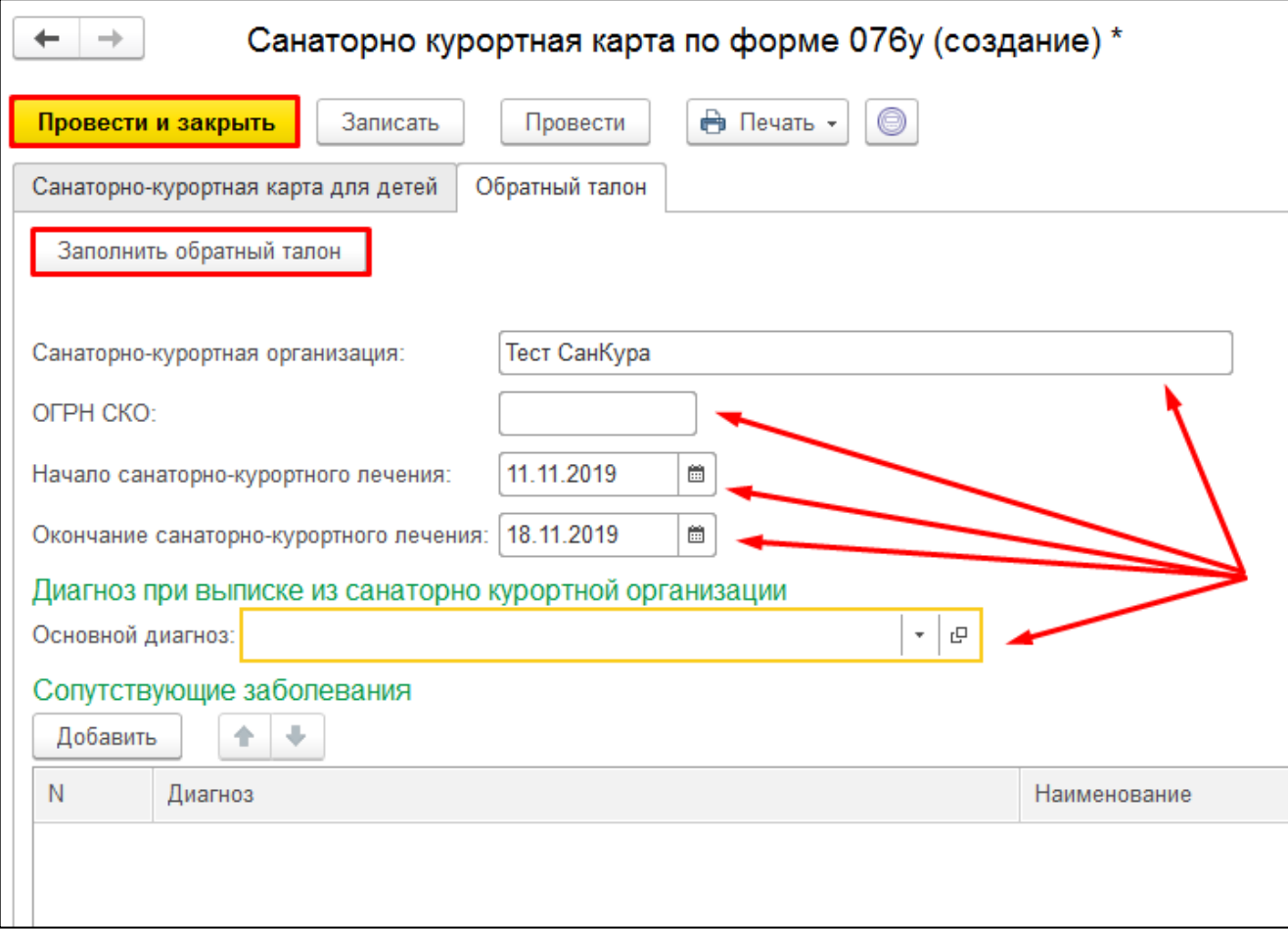

*Рисунок 7. Форма создания санаторно-курортной карты.*

Для того, чтобы распечатать санаторно-курортную карту, нажмите «Печать»  $\rightarrow$  «Дополнительные печатные формы»  $\rightarrow$ «Печать Санаторно-курортной карты», затем – «Выполнить». Откроется печатная форма санаторно-курортной карты (рис. 8).

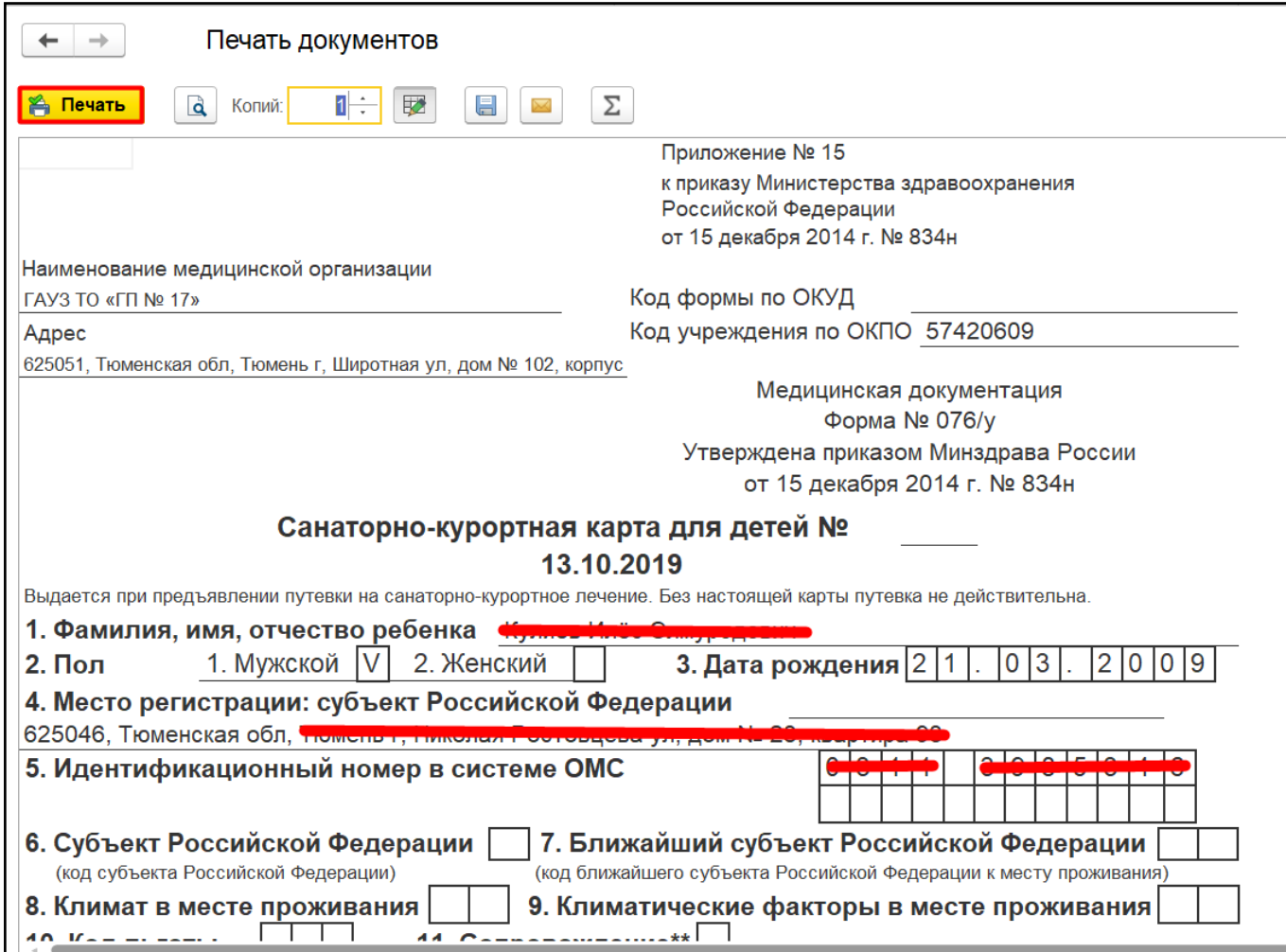

*Рисунок 8. Печатная форма санаторно-курортной карты.*

**ВАЖНО! Если пациент является льготником, то печать санаторно-курортной карты для него станет возможной только после приема врачебной комиссии с оформлением ШМД «Протокол заседания врачебной комиссии».**